# **ЗАПУСК И ИНТЕРФЕЙС ПРОГРАММЫ AUTOCAD-2014**

**-самая популярная в мире система автоматизированного проектирования и выпуска рабочей конструкторской и проектной документации. С его помощью создаются двумерные и трехмерные проекты различной степени сложности в области архитектуры и строительства, машиностроения, генплана, геодезии, землеустройства и т.д.**

⦿ Autocad одна из самых распространённых САПР. Среди других САПР Autocad выделяют богатые возможности по настройке интерфейса, созданию собственных команд, автоматизации процессов проектирования. В Autocad есть хорошие средства 3d-моделирования, а встроенный язык autolisp дает Autocad поистине огромные возможности в плане автоматизации проектирования.

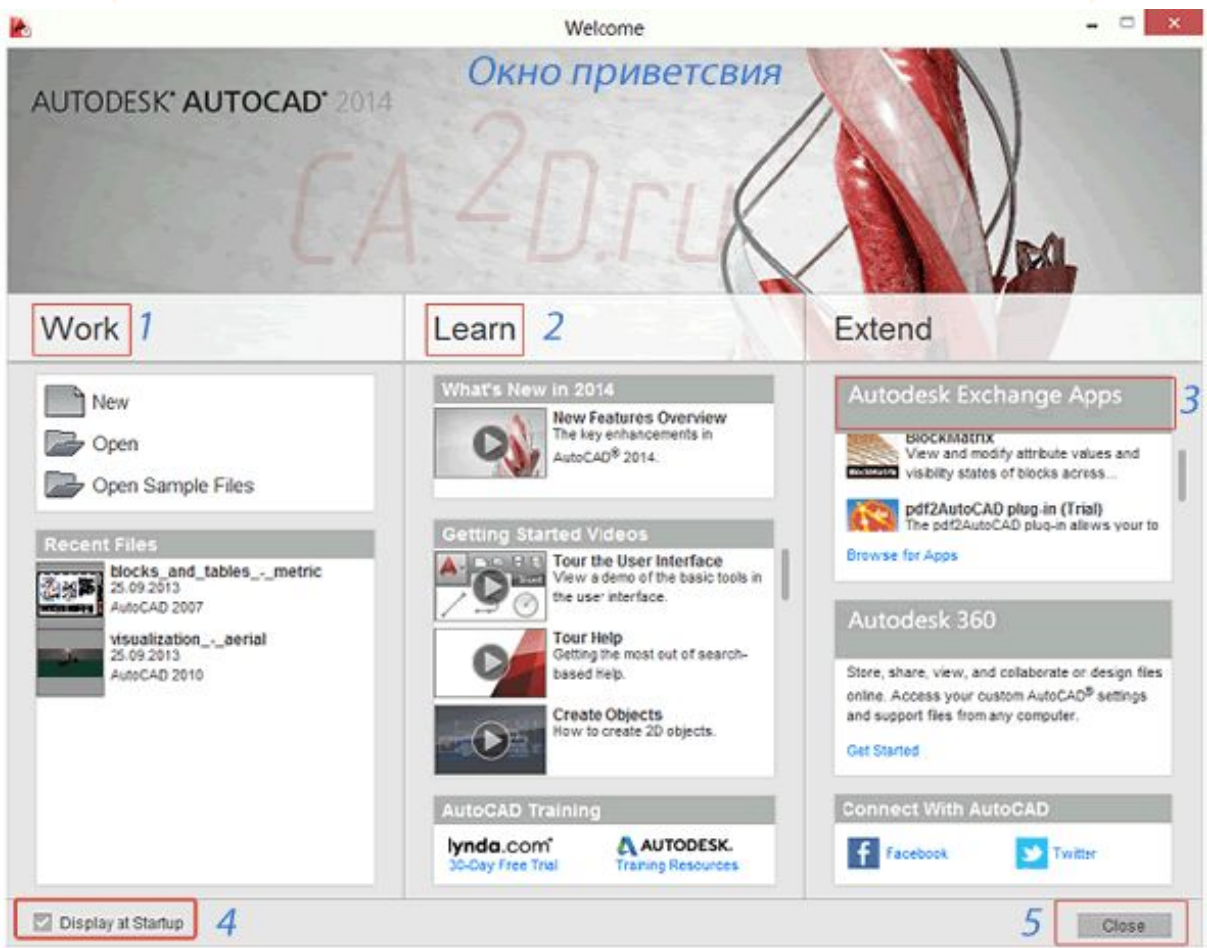

- Панель Work. В ней вы можете создать новый файл (New), открыть файл (Open) или открыть примеры файлов (OpenSampleFiles).
- В разделе Learn вы сможете найти обучающие материалы и видеоуроки от Autodesk.
- В разделе AutodeskExchangeApps вы найдете ссылки на платные и бесплатные приложения для autocad, которые вы можете скачать себе на компьютер.
- Если вы не хотите чтобы Экран приветствия Welcomescreen показывался BHOBb, нажмите галочку рядом с надписью "Показывать при запуске" Displayatstartup (4).
- Для закрытия окна нажмите Close (5) или крестик в правом верхнем углу окна.

• Создадим новый файл: 1) Нажмем левой кнопкой мыши на букву А (в версии 2014 - это красная пирамида) в левом верхнем углу экрана таким образом мы раскрываем меню приложений; 2) Далее щелкнем на New Вы также можете открыть диалоговое окно нажатием комбинации клавиш <Ctrl +N>.

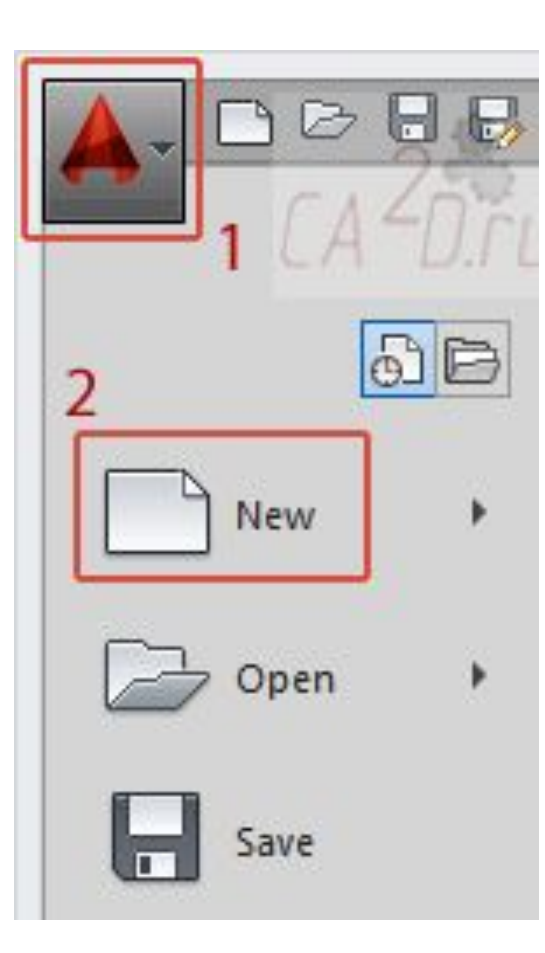

- **◎ В диалоговом окне** проделаем следующие действия: 1) Выберем шаблон **acadiso**.
- ⦿ Acadiso это пустой шаблон Autocad, в котором в качестве единиц измерения приняты миллиметры. Если вы выберите шаблон **acad**  единицами измерения будут дюймы. 2) Нажмем кнопку Open | Открыть.

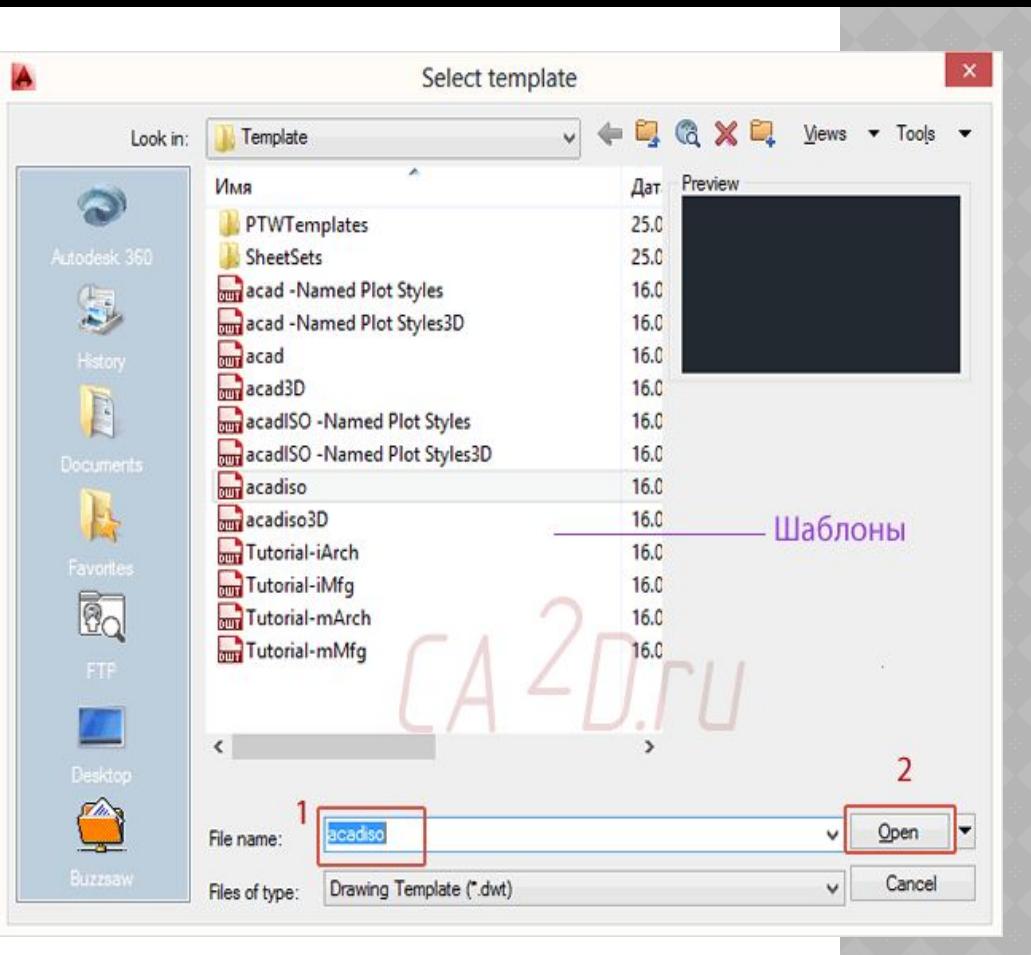

- ⦿ Процедура открытия файла аналогична созданию нового файла. Нажмем левой кнопкой мыши на букву **А** в левом верхнем углу экрана (в версии 2014 - это красная пирамида) и щелкнем на **Open**. Откроется диалоговое окно, выберем необходимый файл и нажмем **open**.
- ⦿ Сделать это можно также с помощью комбинации клавиш *<Ctrl + O>*.

⦿ Чертежи в AutoCAD имеют формат **dwg**, шаблоны – dwt, стандарты – dws. И обратите внимание, если вы работаете в версии 2013 или 2014, то вы откроете файл любой версии, а если скажем в 2010, то файлы более поздней версии в ней не откроются.

Большинство команд в AutoCAD можно вызвать двумя способами:

- Кликнув левой кнопкой мыши на ленте;
- Введя имя команды в командную строку

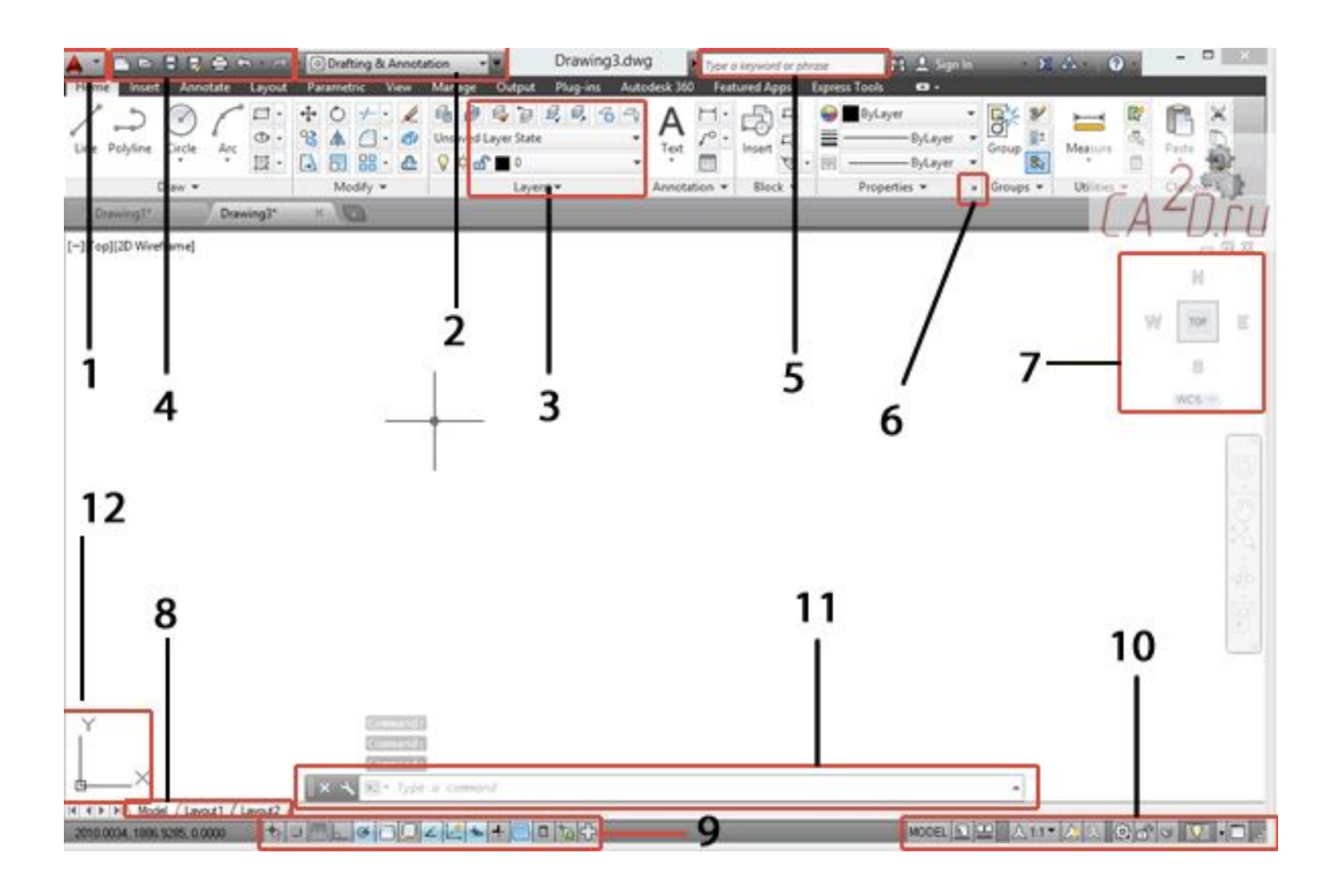

- ⦿ 1 Кнопка вызова меню приложений
- $\odot$  2 Выбор рабочего пространства / workspace.
- ⦿ 3 Лента (Ribbon).
- ⦿ 4- Меню быстрого запуска. Содержит команды, которые должны быть всегда под рукой - создания нового файла, сохранить, печать и др.
- ⦿ 5 Поиск и вызов справки.
- ⦿ 6 Кнопка вызова диалогового окна свойства.
- ⦿ 7 Видовой куб (**Viewcube**). Нажав на грани или углы куба вы сможете переключаться между видами трехмерного пространства.
- **◎ 8 Переключение между пространством модели и** пространством листа.
- ⦿ Пространство модели (modelspace) это бесконечная область, в которой выполняются черчение и моделирование объектов (обычно в масштабе 1:1). В пространстве модели также можно печатать.
- ⦿ Пространство листа область предназначенная для печати листов. По сути это аналог обычного листа бумаги выбранного формата. Используется в основном для печати.
- ⦿ 9 Панель состояния. В ней осуществляется включение/выключение объектных привязок, различных режимов черчения и моделирования. Если кнопка подсвечена синим – режим включен, если серым – выключен.
- ⦿ 10 Вспомогательная панель . В ней осуществляется переключение между листами, настройка масштаба аннотаций и др.
- ⦿ 11 Командная строка. Служит для ввода команд и вывода сообщений.
- ⦿ 12 Система координат (XY).